# **คู่มือการใช้งานเว็บไซต์ [www.appleauction.co.th](http://www.appleauction.co.th/)**

- **เรื่องที่ 1. วิธีการเข้าชมการประมูลผ่านระบบออนไลน์**
- **เรื่องที่ 2. วิธีการประมูลผ่านระบบออนไลน์**
- **เรื่องที่ 3. วืธีการประมูลด้วยการฝากราคา Proxy Bid**
- **เรื่องที่ 4. วิธีการติดตั้งระบบประมูลออนไลน์**

# **เรื่องที่ 1. วิธีการเข้าชมการประมูลผ่านระบบออนไลน์**

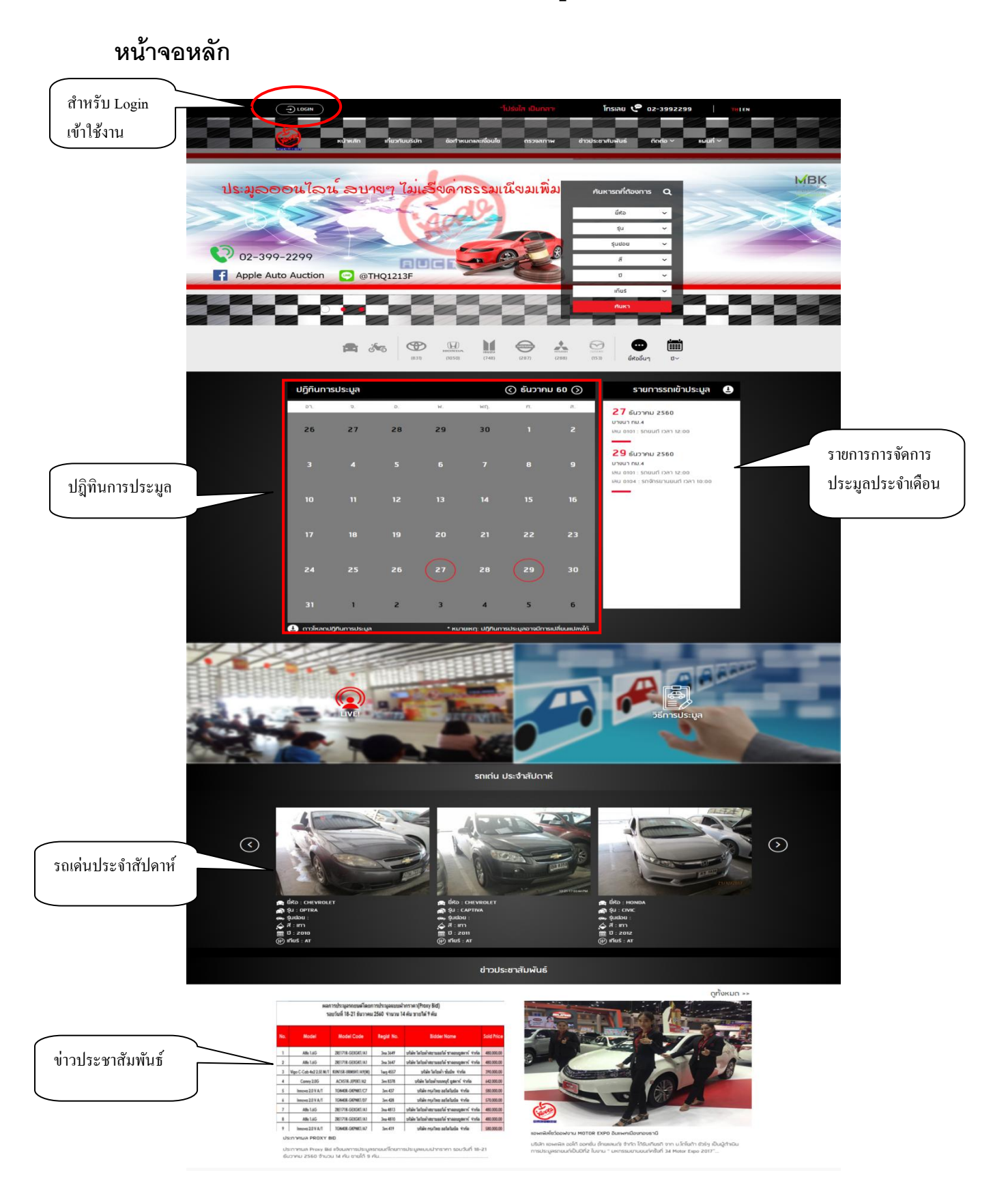

# **การลงทะเบียนเพื่อเข้าชมประมูลออนไลน์**

**1. เริ่มจากการ Register/ลงทะเบียนใช้งาน เข้าระบบ โดยให้ผู้ใช้งานท าการ**

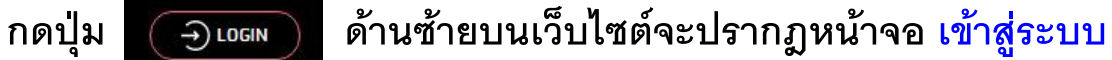

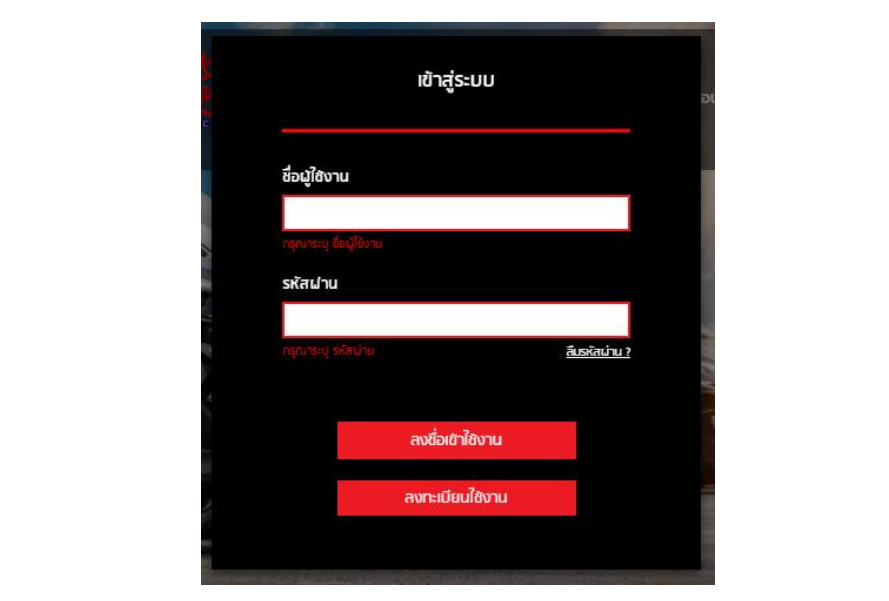

**กรุณากด ลงทะเบียนใช้งาน เพื่อกรอกข้อมูลสมัคร เข้าใช้งาน**

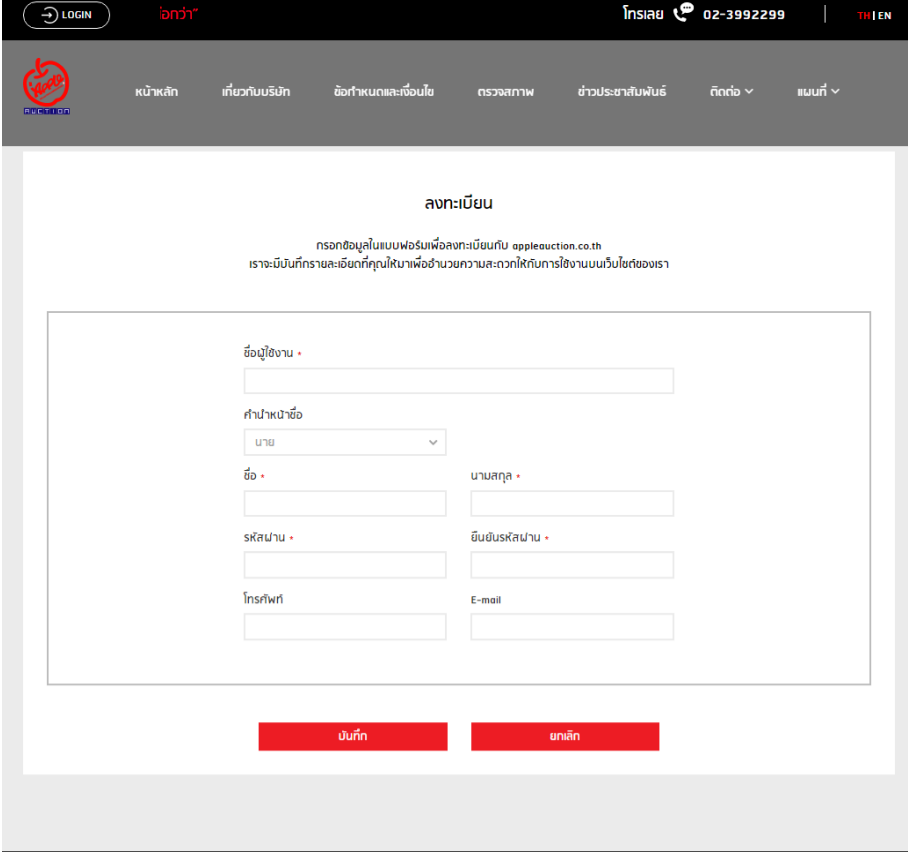

#### **2. การ Login เข้าระบบ**

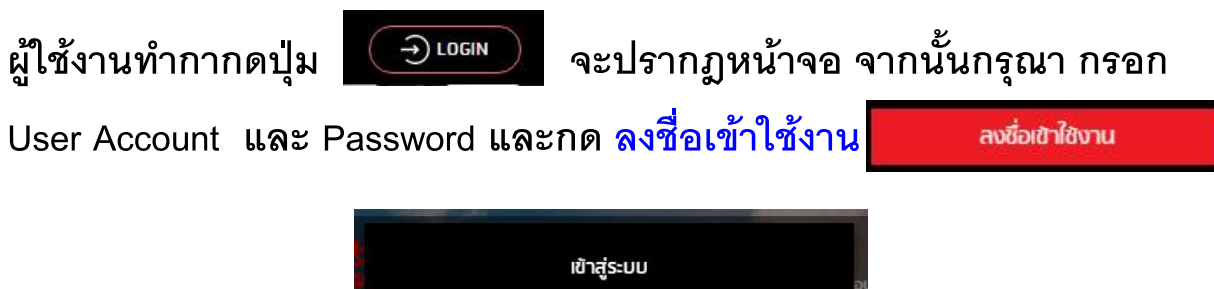

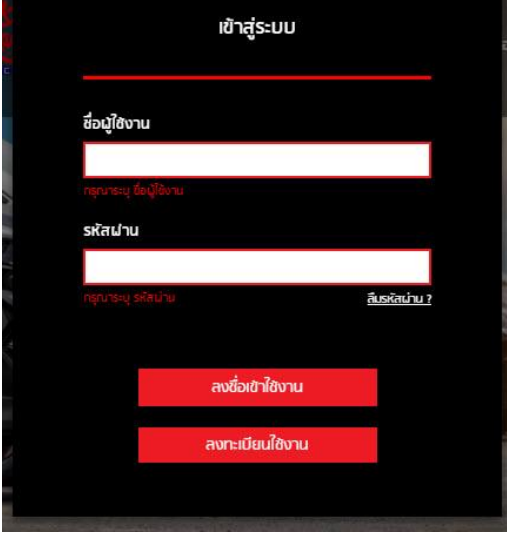

**จะปรากฎหน้าจอ**

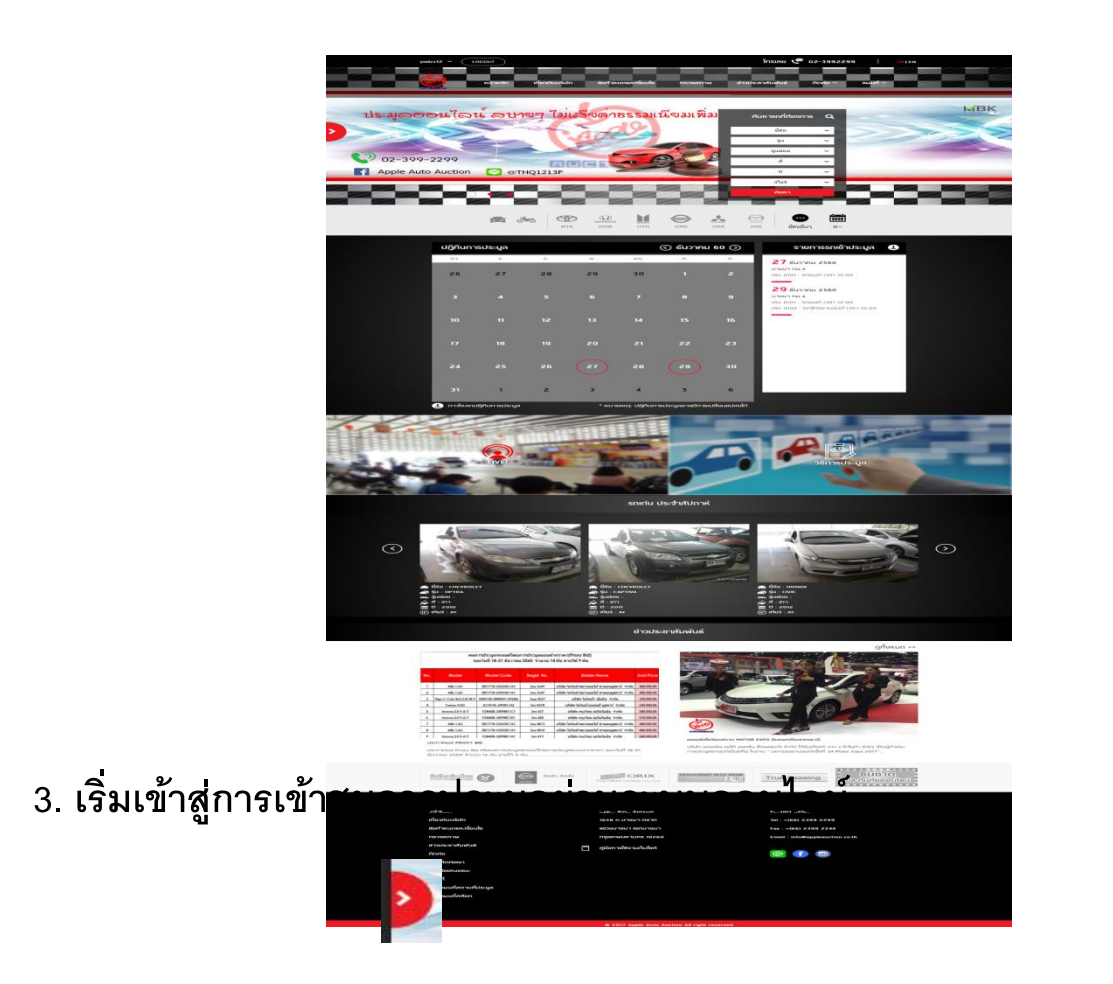

ผู้ใช้งานทำการกดปุ่ม เมนูจะซ่อนอยู่ทางซ้ายมือ จากนั้นกดที่ปุ่ม **Enter Auction เพื่อเข้าชมการประมูล**

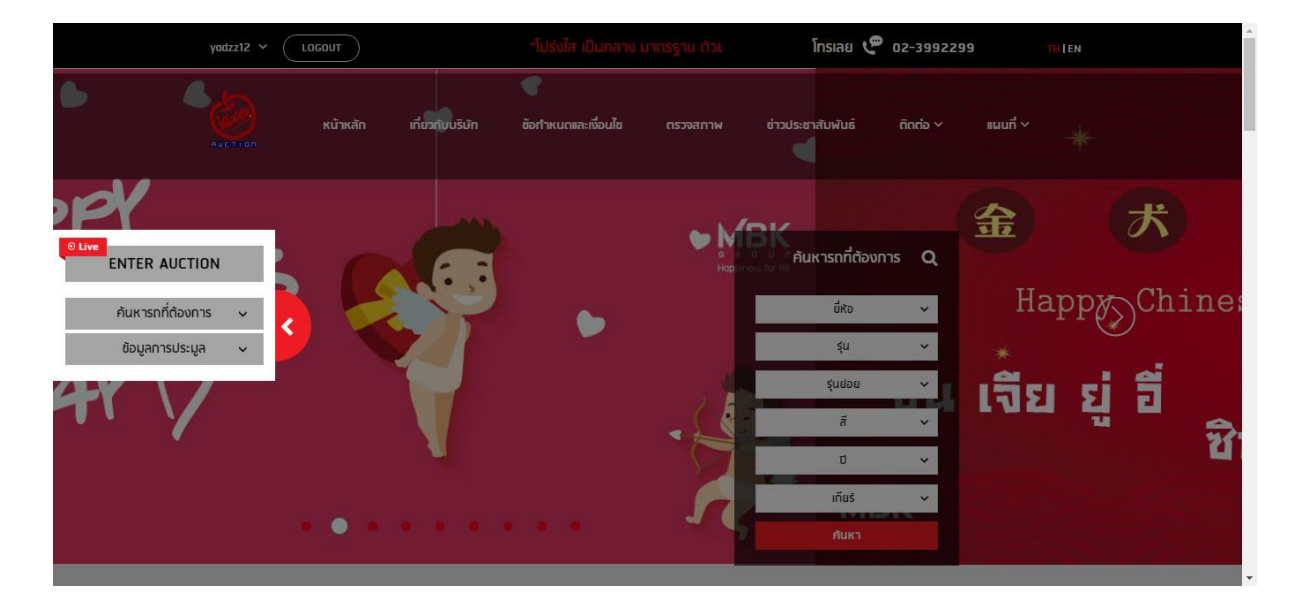

กรณีที่เป็นการเข้าชมการประมูลครั้งแรก ต้องทำการติดตั้งโปรแกรมสำหรับ **ชมการประมูลผ่านระบบออนไลน์**

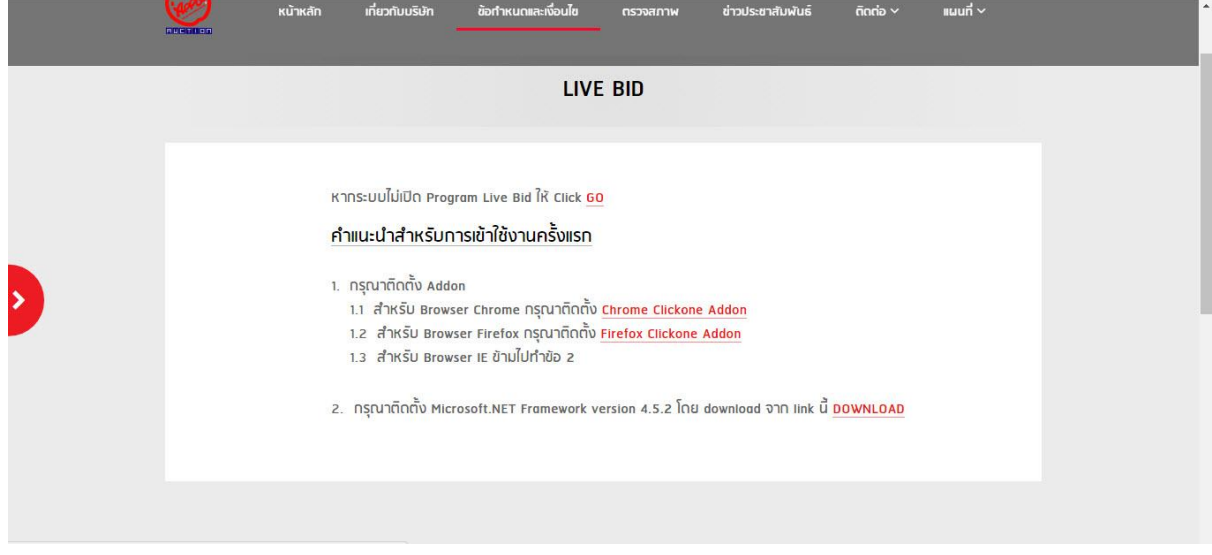

**เมื่อผู้ใช้งาน ติดตั้งระบบการประมูลออนไลน์เรียบร้อยแล้วสามารถ กดเข้า ประมูล ออนไลน์ได้ ผ่าน โปรแกรม ตามภาพ (สามารถดูวิธีการได้ที่ วิธีการ ติดตั้งระบบประมูลออนไลน์)**

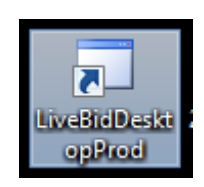

**เมื่อผู้ใช้งานติดตั้งโปรแกรมการประมูลออนไลน์เรียบร้อยแล้ว คลิ๊ก ที่ตัว โปรแกรม จะขึ้นให้กรอก Username/Password**

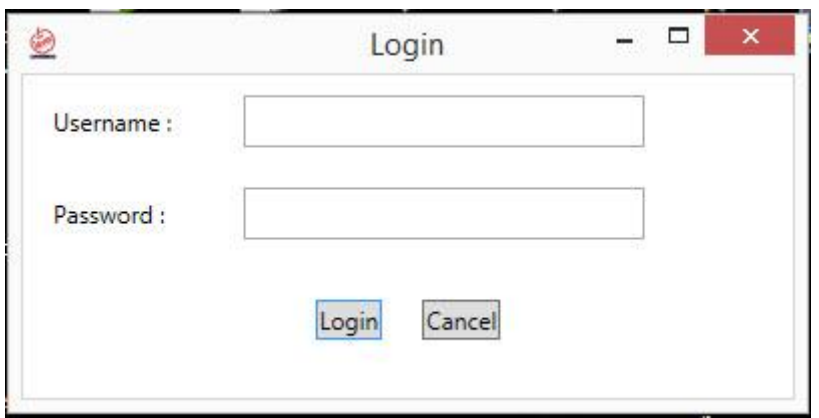

**เลือกสถานที่ประมูล / เลือกเลนที่ต้องการรับชม**

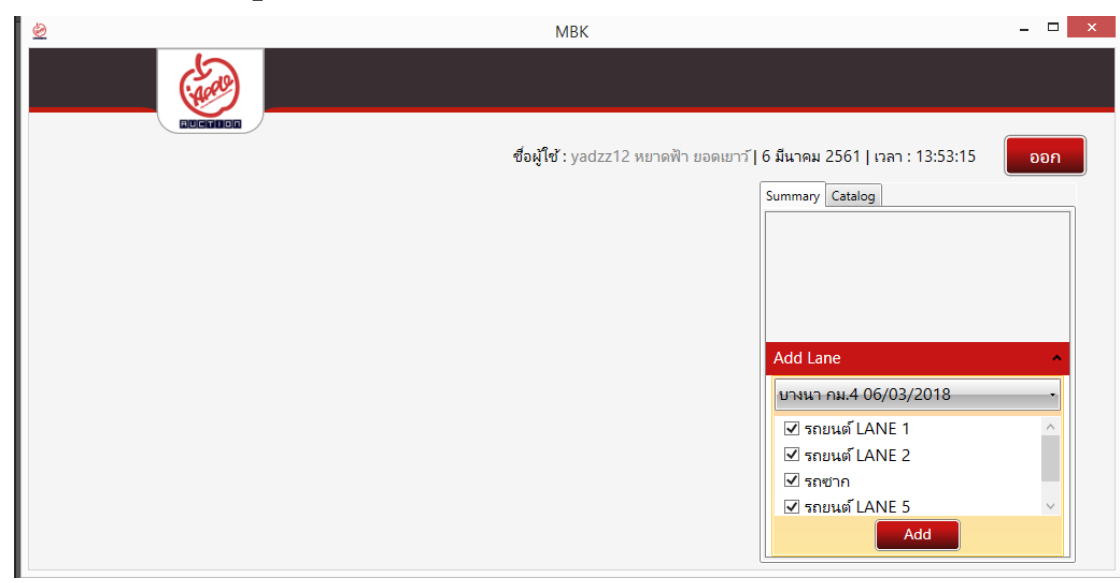

# **จากนั้นท่านจะสามารถชมการประมูลผ่านระบบออนไลน์ได้**

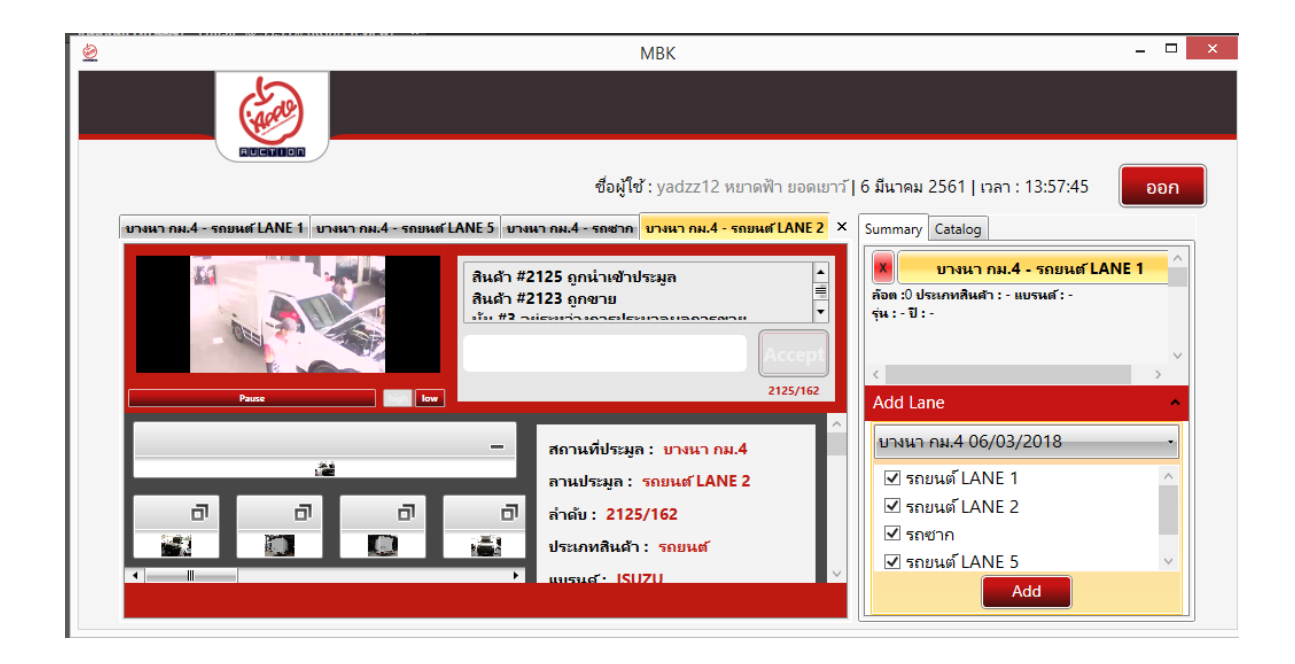

## **เรื่องที่ 2. วิธีการประมูลผ่านระบบออนไลน์**

**เมื่อเปิดเว็บ [www.appleauction.co.th](http://www.appleauction.co.th/) แล้วให้คลิ๊ก login**

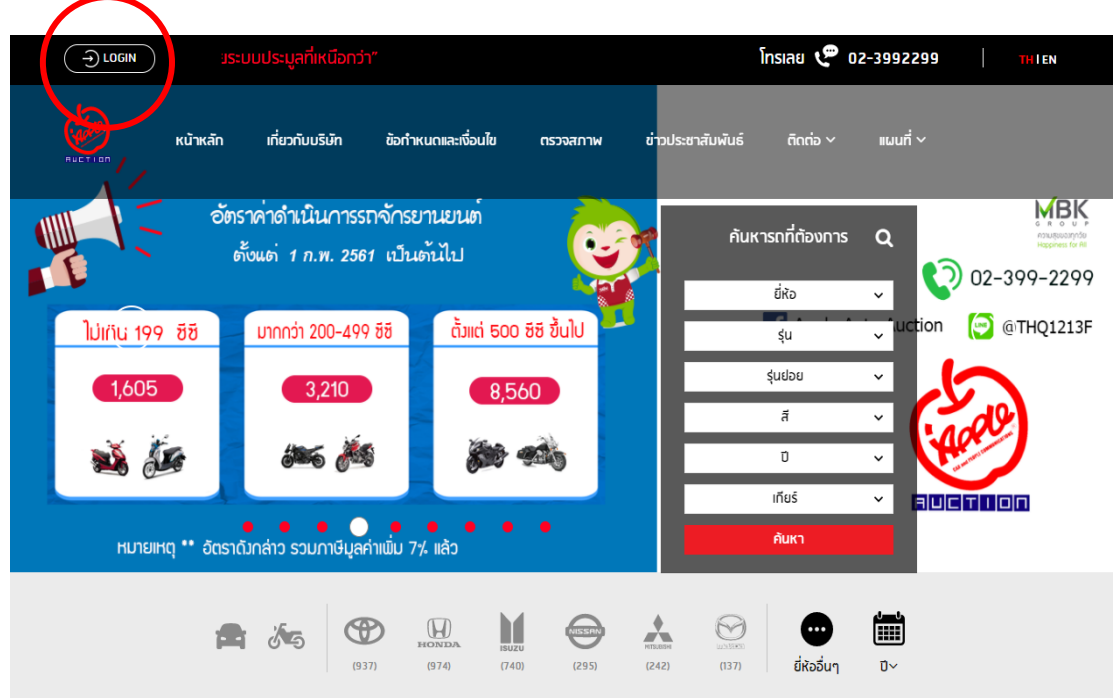

**หลังจากขึ้นหน้าจอเข้าสู่ระบบ ท่านกรอกชื่อผู้ใช้งานและรหัสผ่าน โดยเลือกลงชื่อเข้า ใช้งาน**

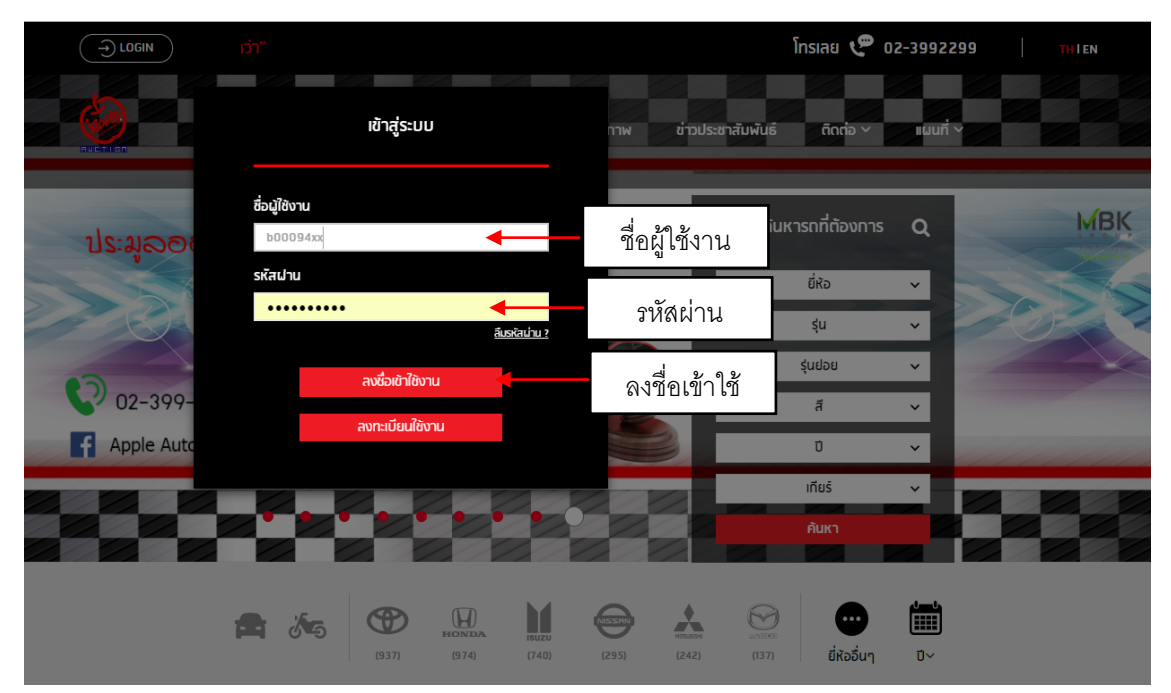

#### **เลือกเปิดเมนูตรงลูกศรด้านซ้ายมือ**

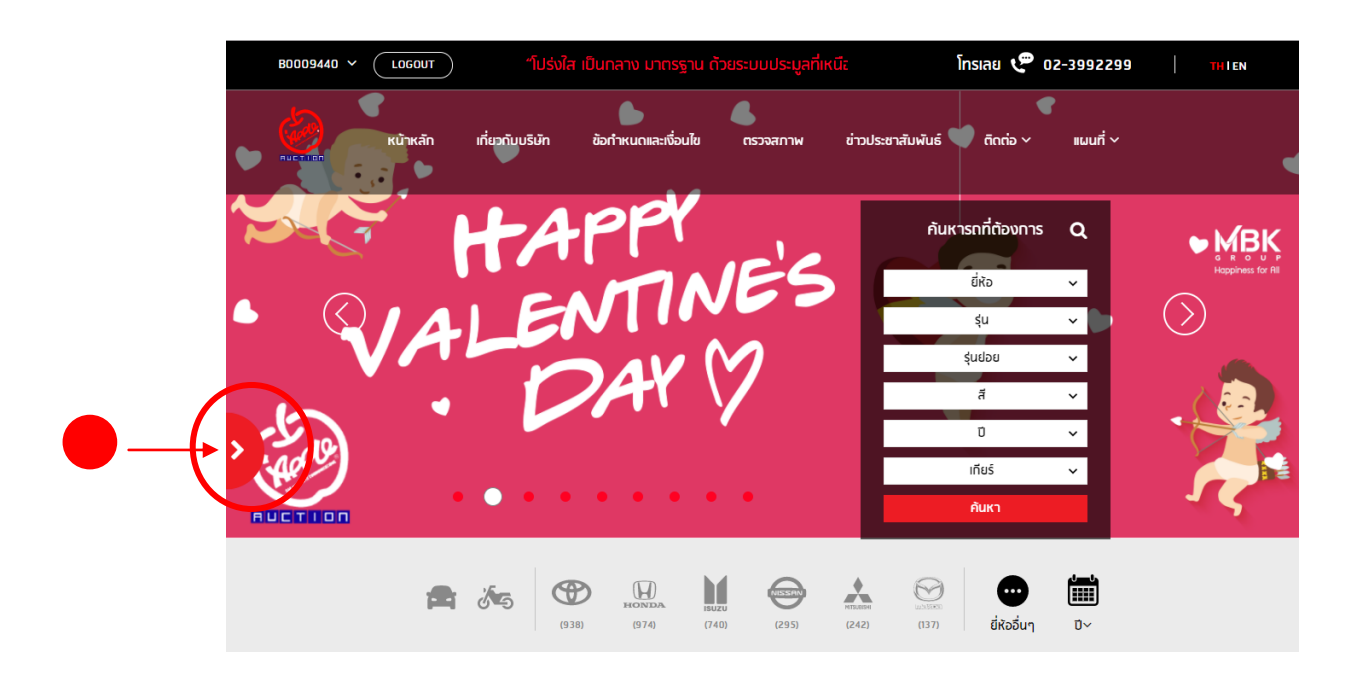

# .**หากท่านต้องการลงทะเบียนเพื่อเข้าการประมูลออนไลน์ คลิ๊ก REGISTER AUCTION**

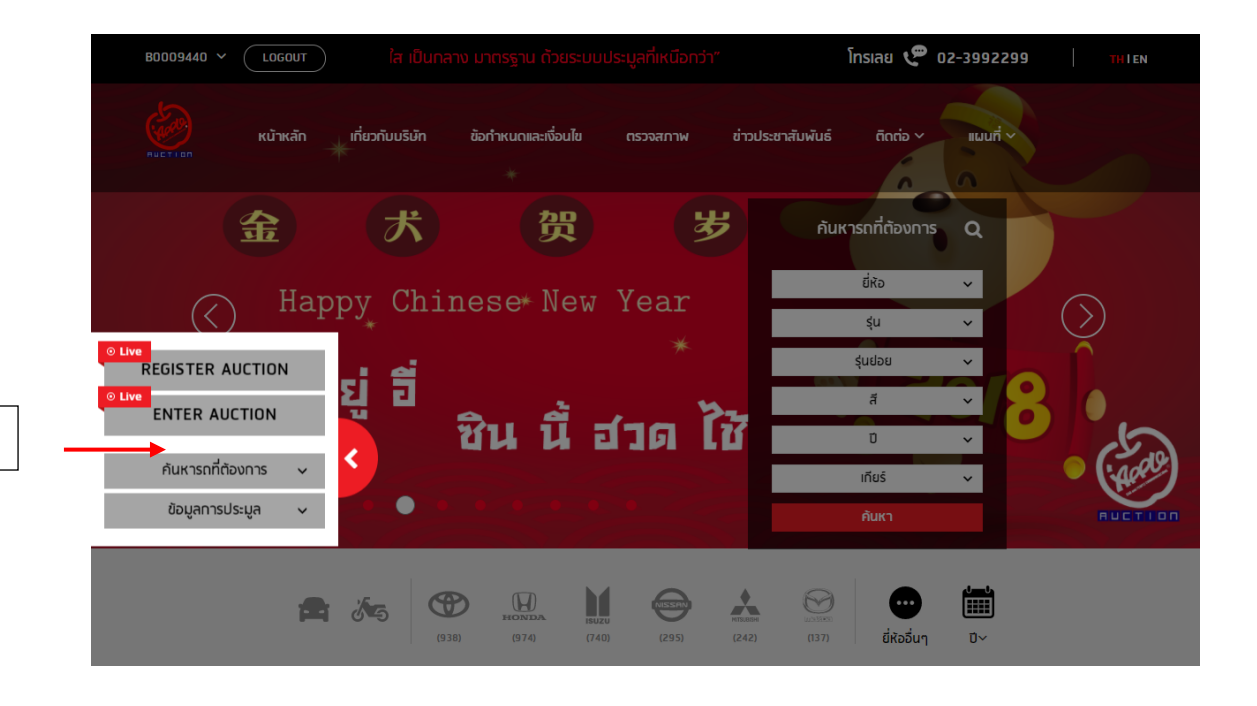

ลงทะเบียน

# **อ่านข้อมูลการเข้าประมูล 5.1 กดให้ขึ้นเครื่องหมายถูก 5.2 กดตกลง**

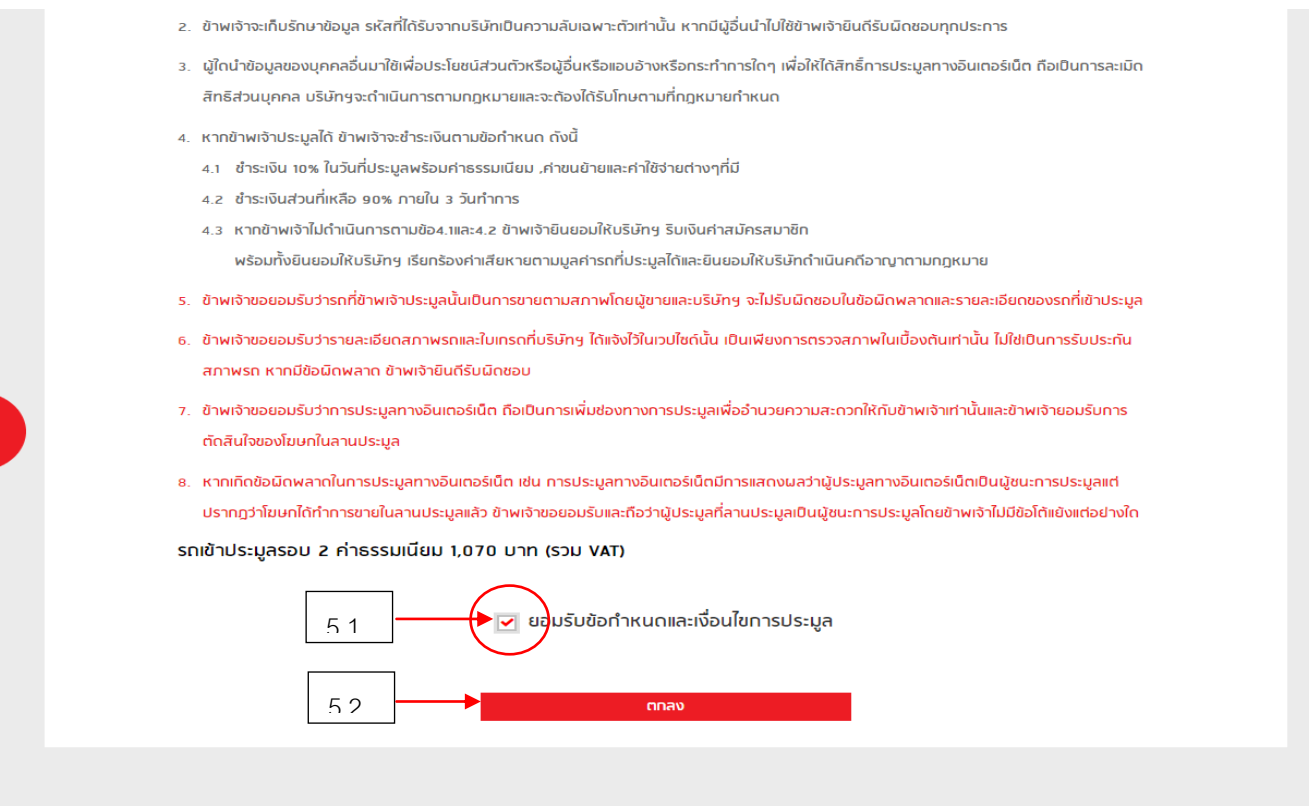

 $\vert$ 

#### **เข้าสู่หน้า REGISTER AUCTION 6.1 เลือกสถานที่ที่ต้องการประมูล 6.2 คลิ๊กลงทะเบียน**

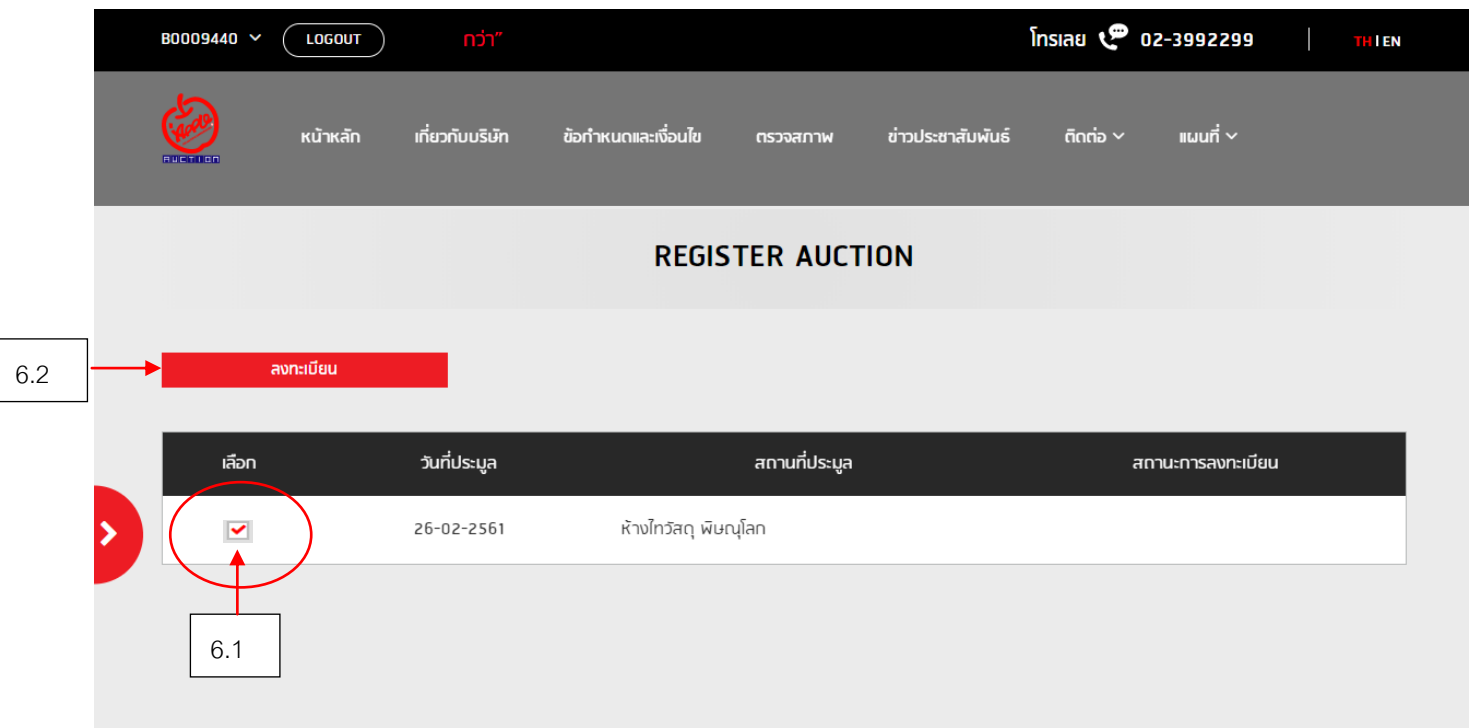

**หากท่านยังไม่ได้โหลดโปรแกรม Live Bid ให้ท่านเปิดแถบเมนูซ้ายมืออีกครั้ง**

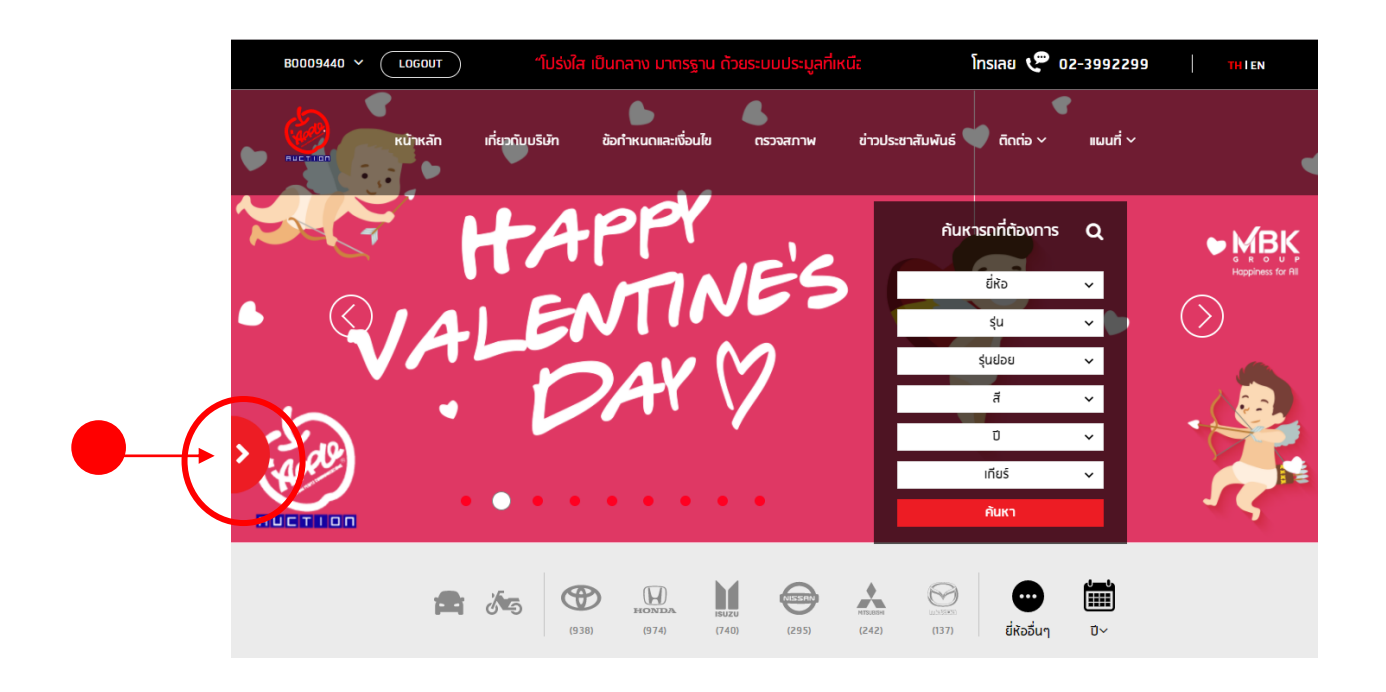

#### **ให้ท่านเลือก ENTER AUCTION**

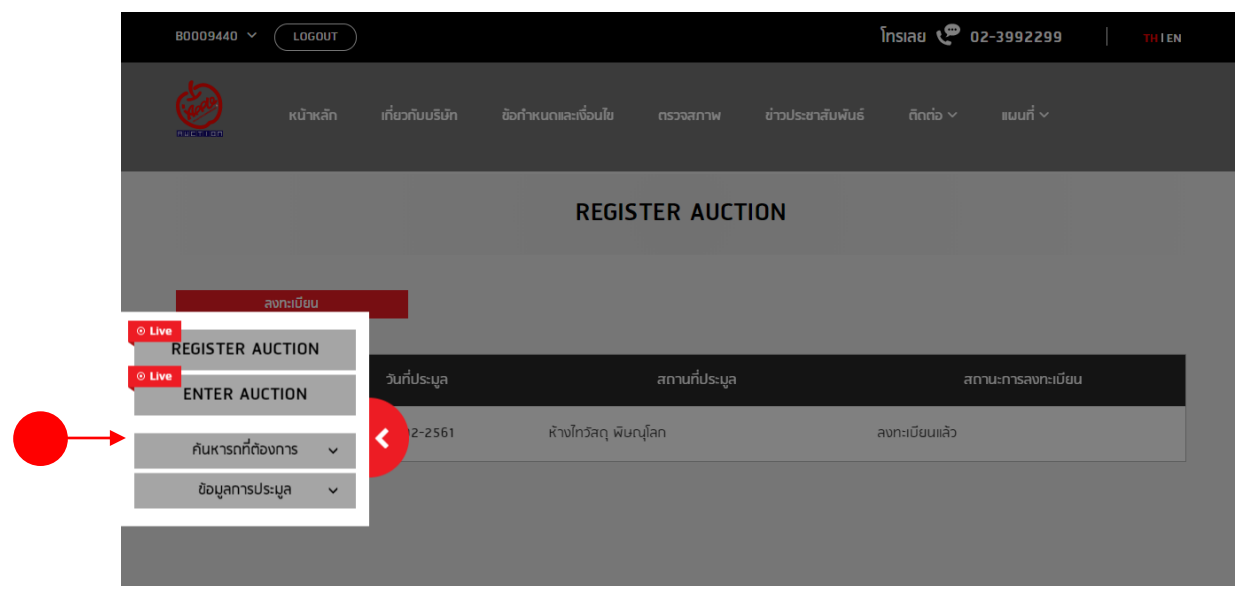

## **ถ้าเข้าหน้าเว็บแล้วไม่โหลดโปรแกรมอัตโนมัติ ให้คลิ๊ก GO**

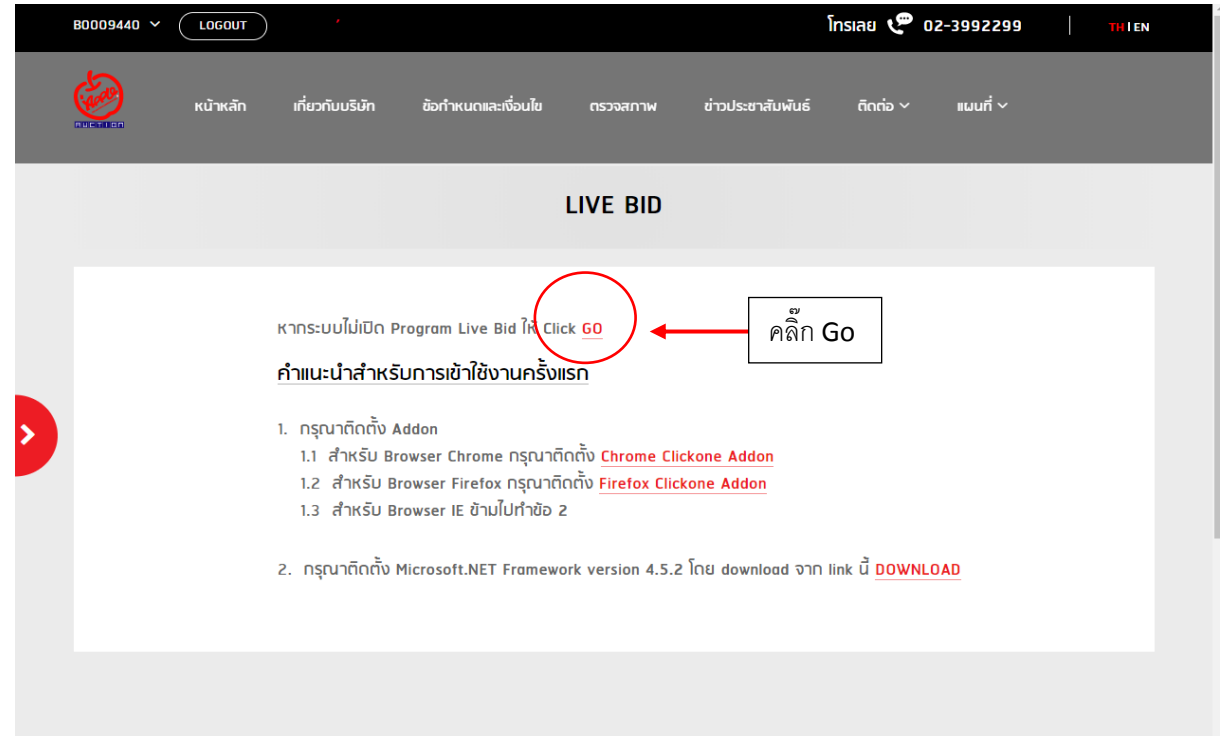

## **หากโหลดแล้วให้คลิ๊ก ที่Keep**

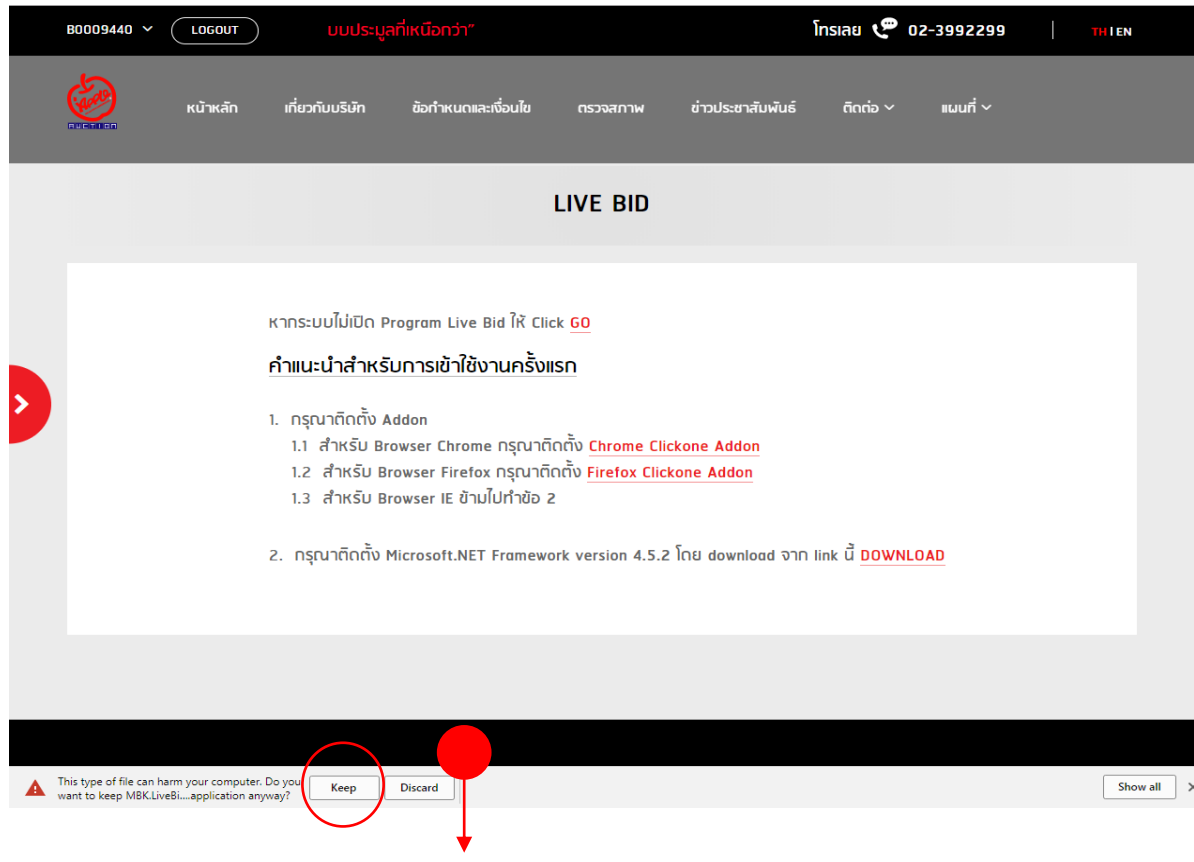

#### **เมื่อดาวโหลดเสร็จ คลิ๊กเพื่อลงโปรแกรม**

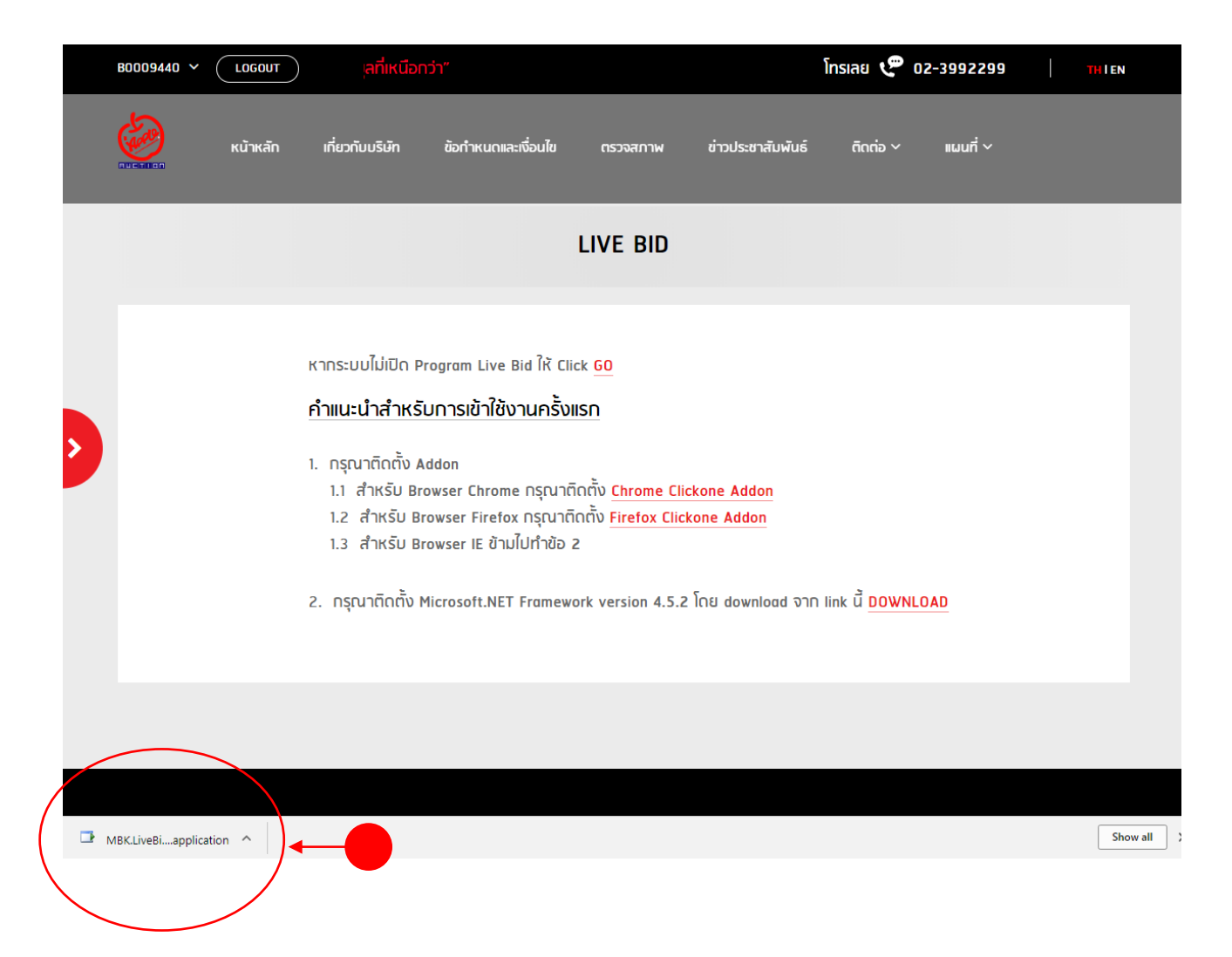

#### **เมื่อขึ้นหน้าจอดังภาพให้กด save file**

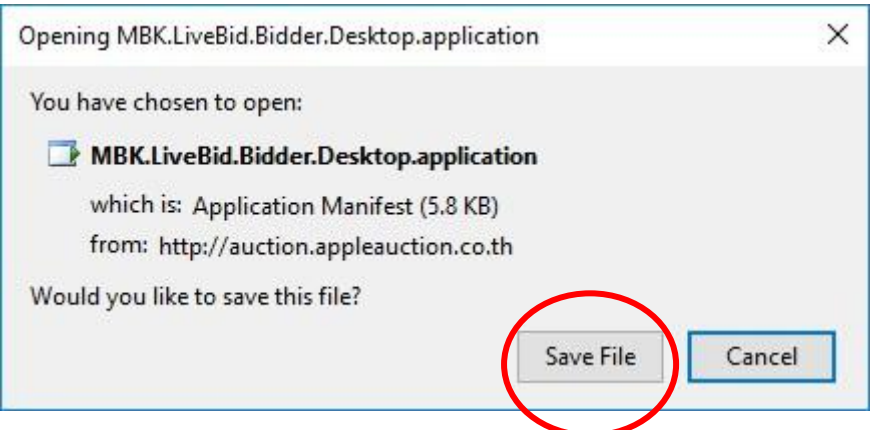

## **กดลงโปรแกรม คลิ๊ก Install**

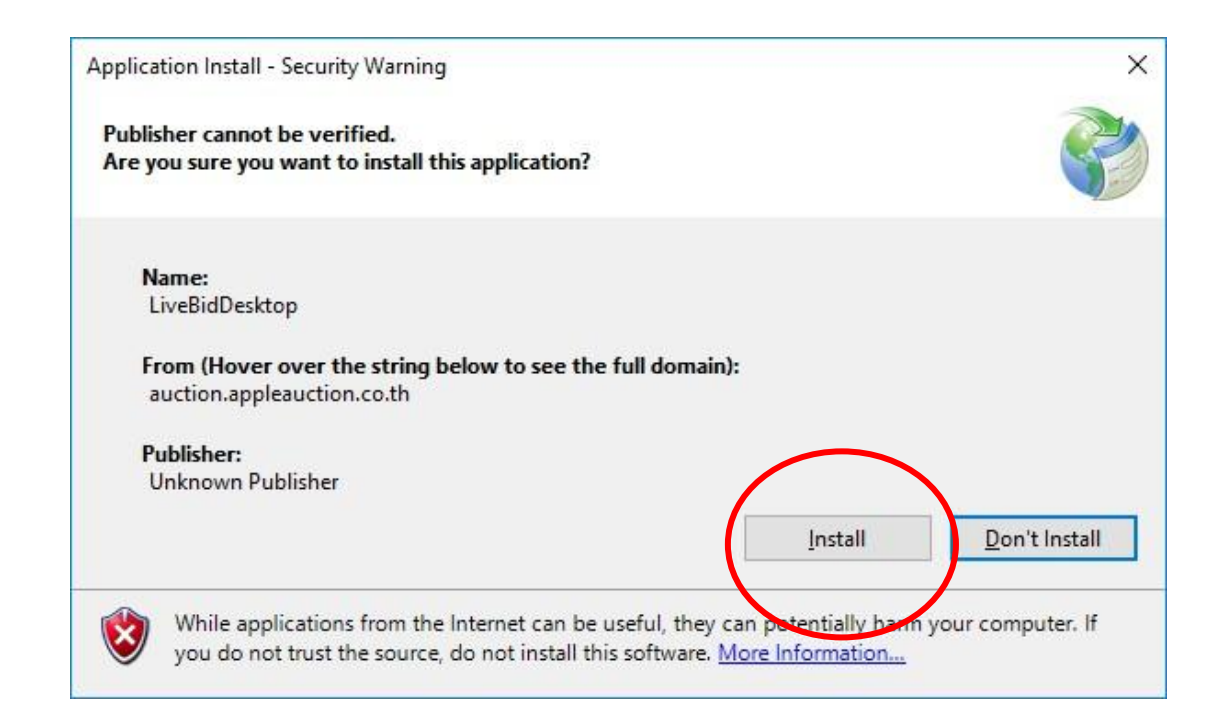

#### **รอจนกว่าโปรแกรมดาวโหลดเสร็จ**

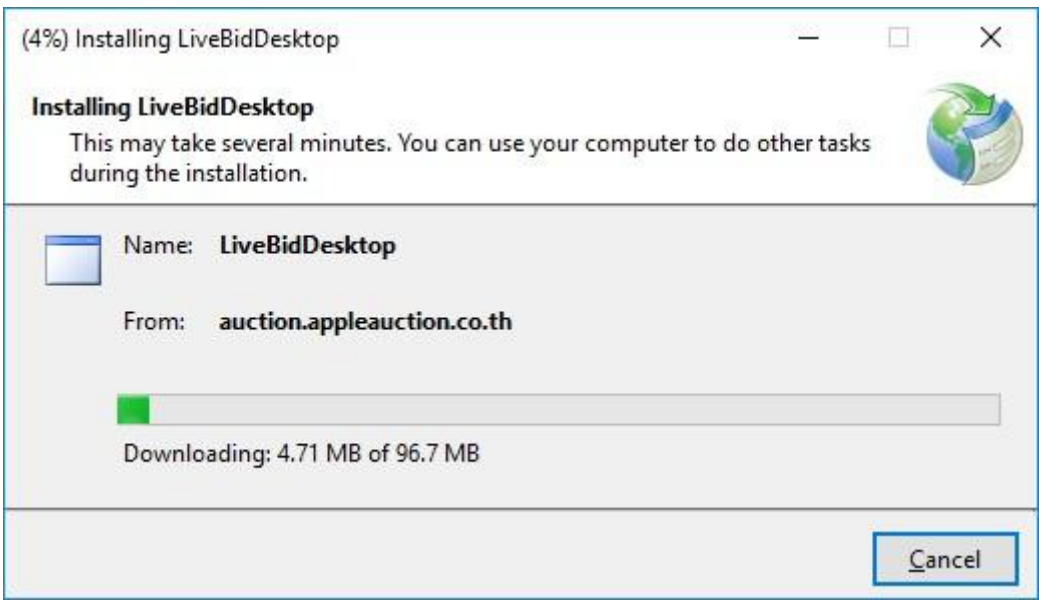

## **ส าหรับการติดตั้ง Addon บน Chorme**

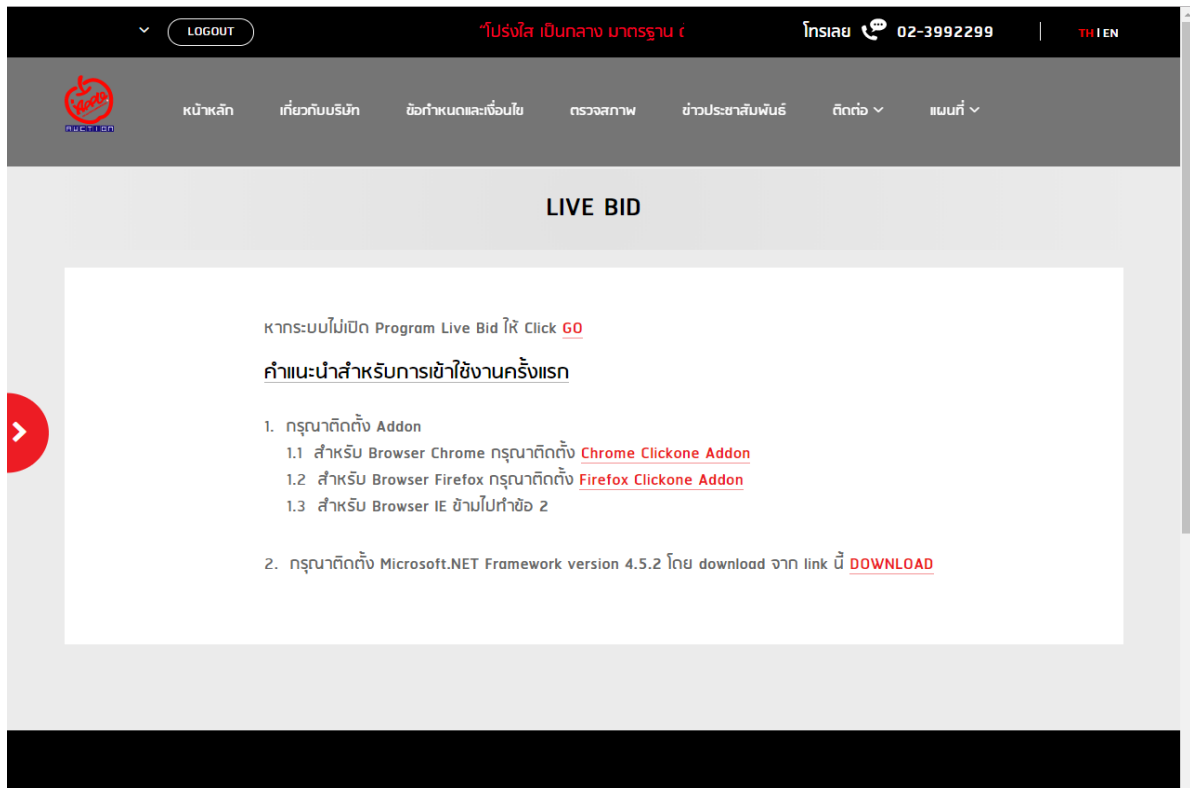

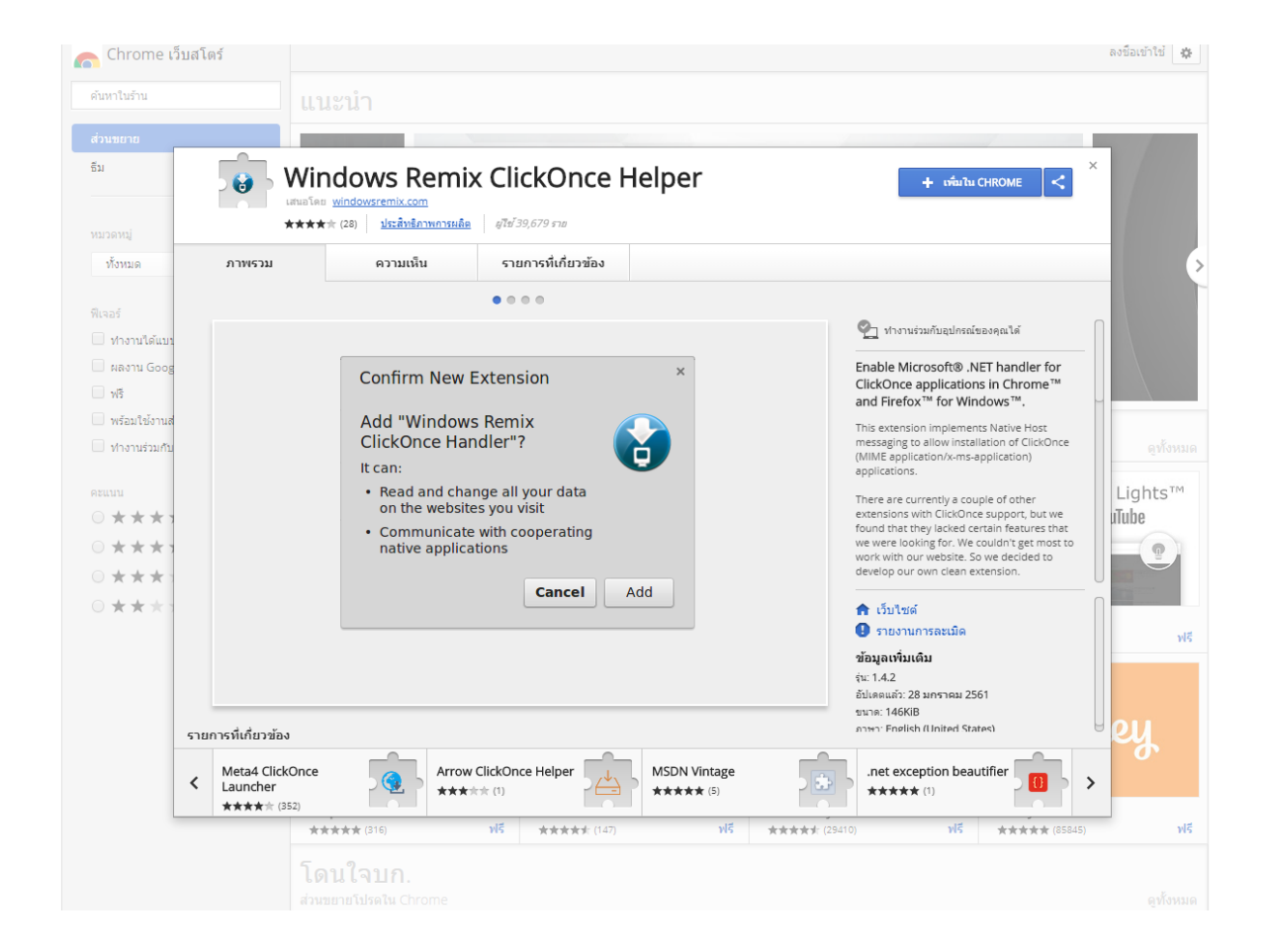

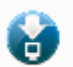

# เพิ่ม "Windows Remix ClickOnce Helper" หรือไม่

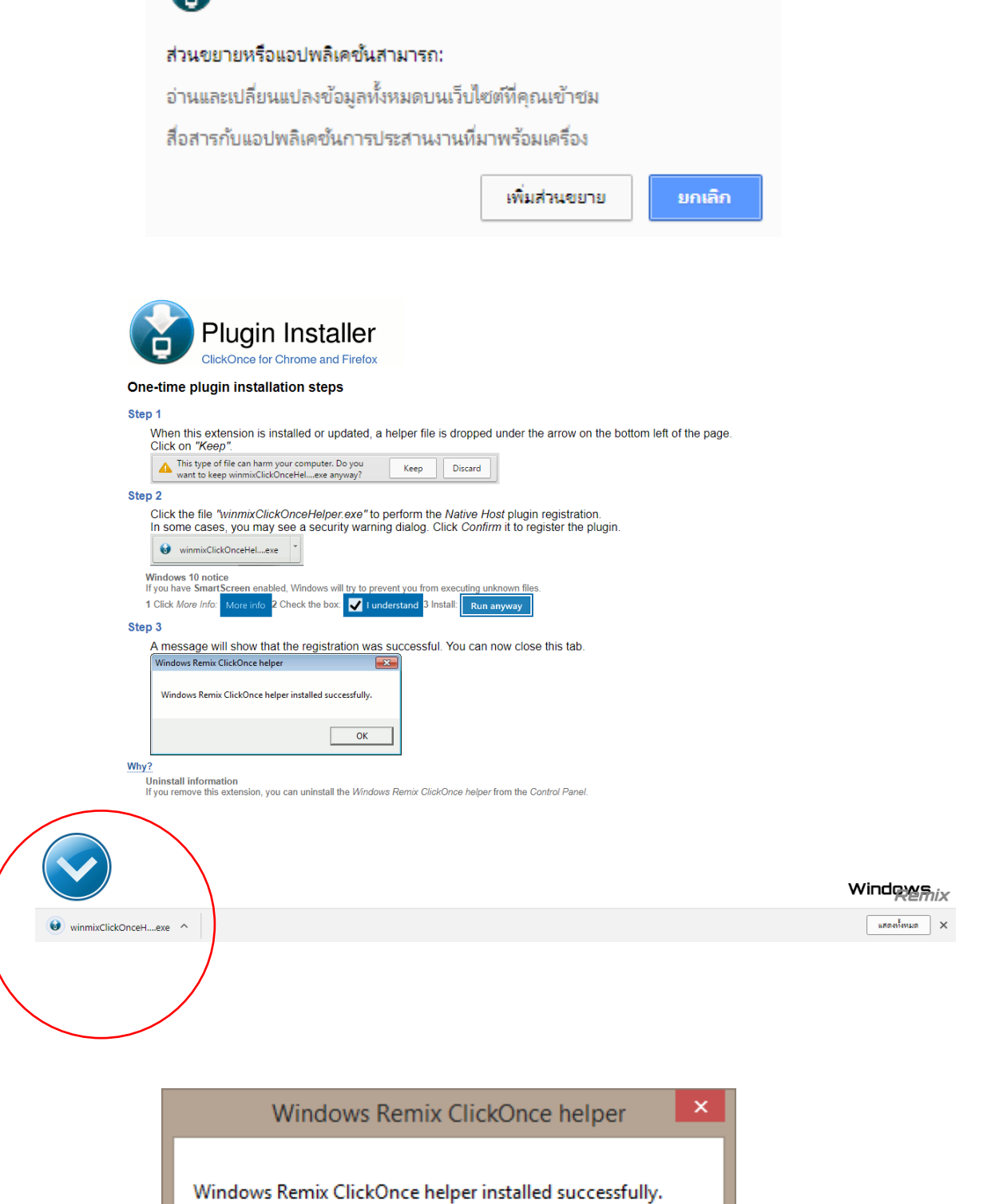

ОK

# **ส าหรับการติดตั้ง Addon บน FireFox**

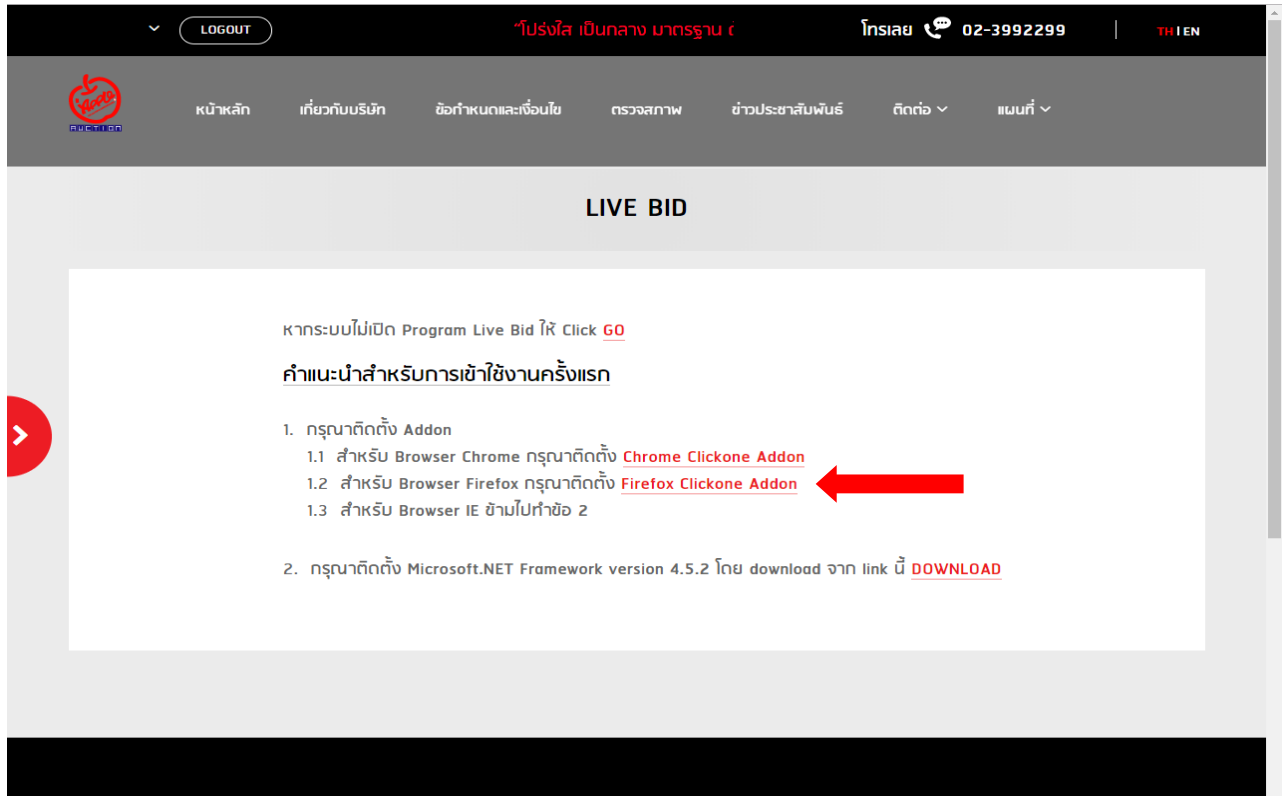

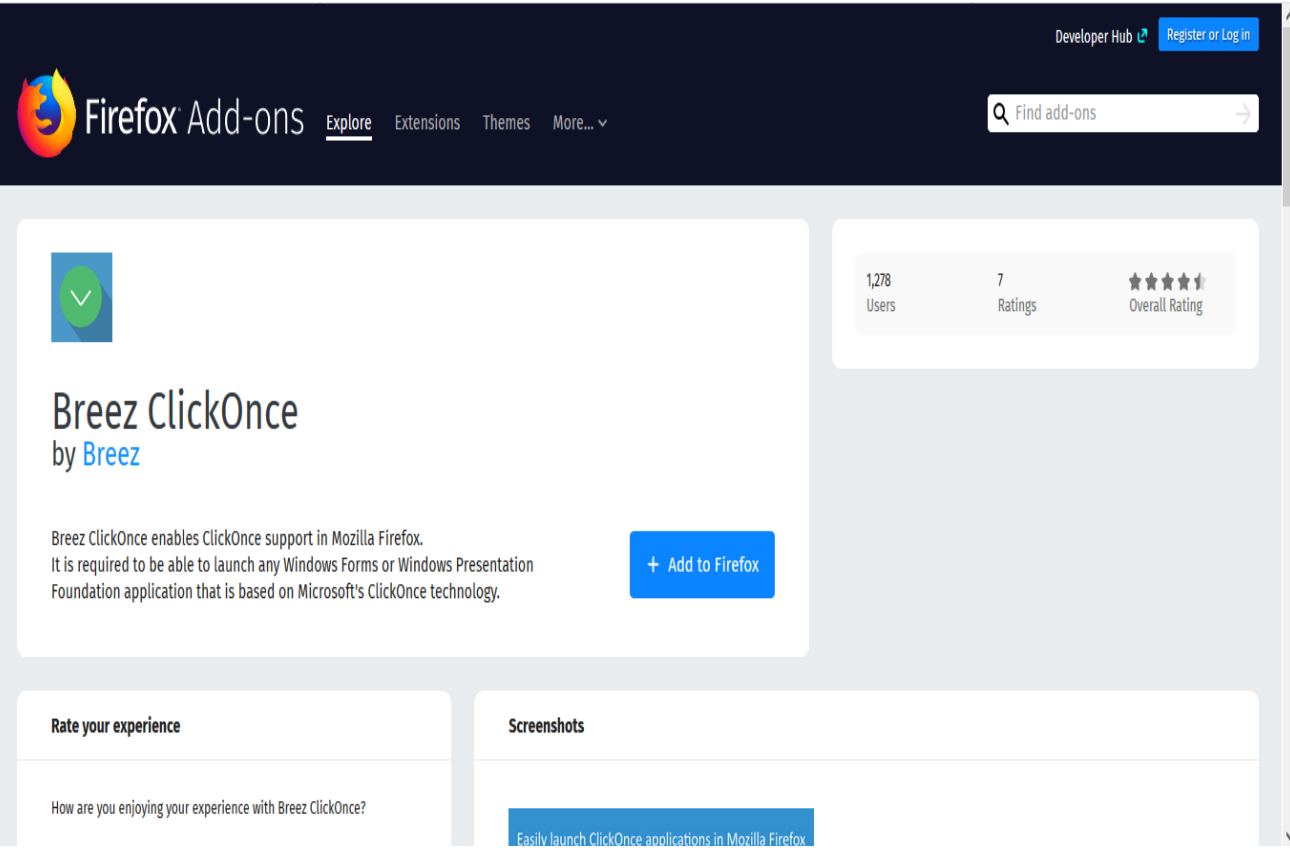

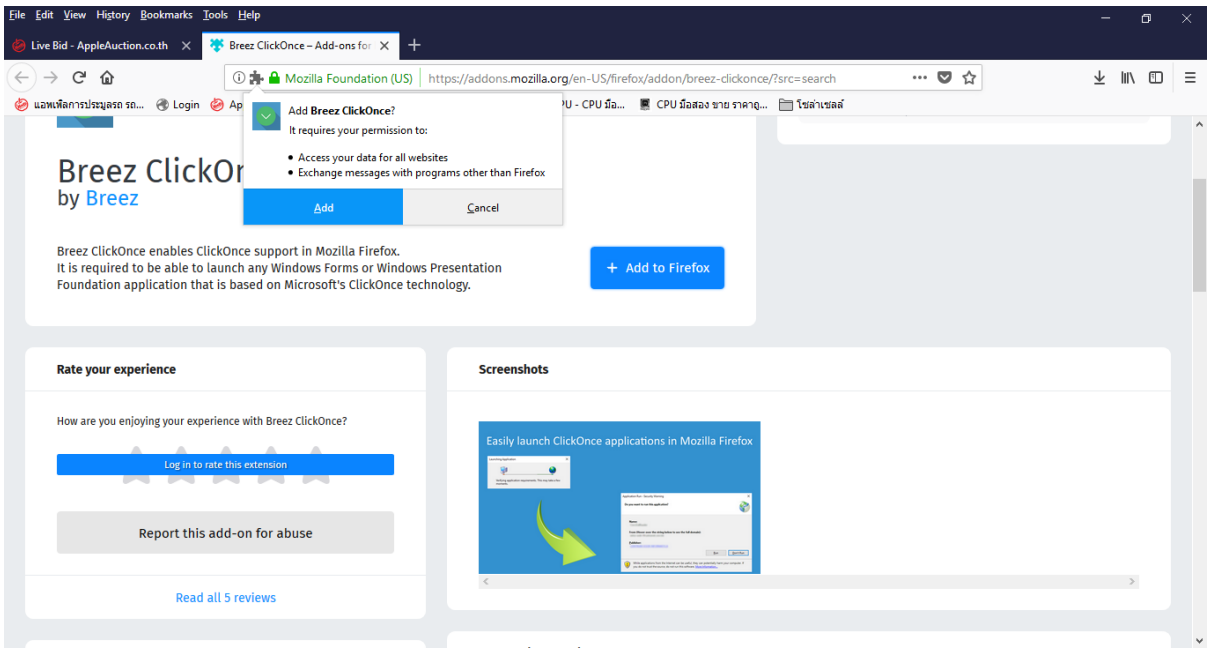

**เข้าการประมูล Live bid กรอกชื่อผู้ใช้ รหัสผ่าน และกด Login**

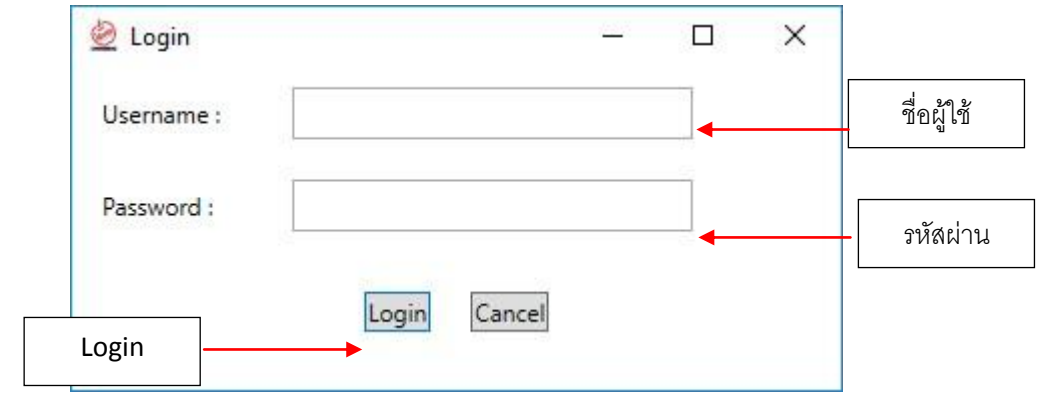

#### **เรื่องที่ 3. วืธีการประมูลด้วยการฝากราคา Proxy Bid**

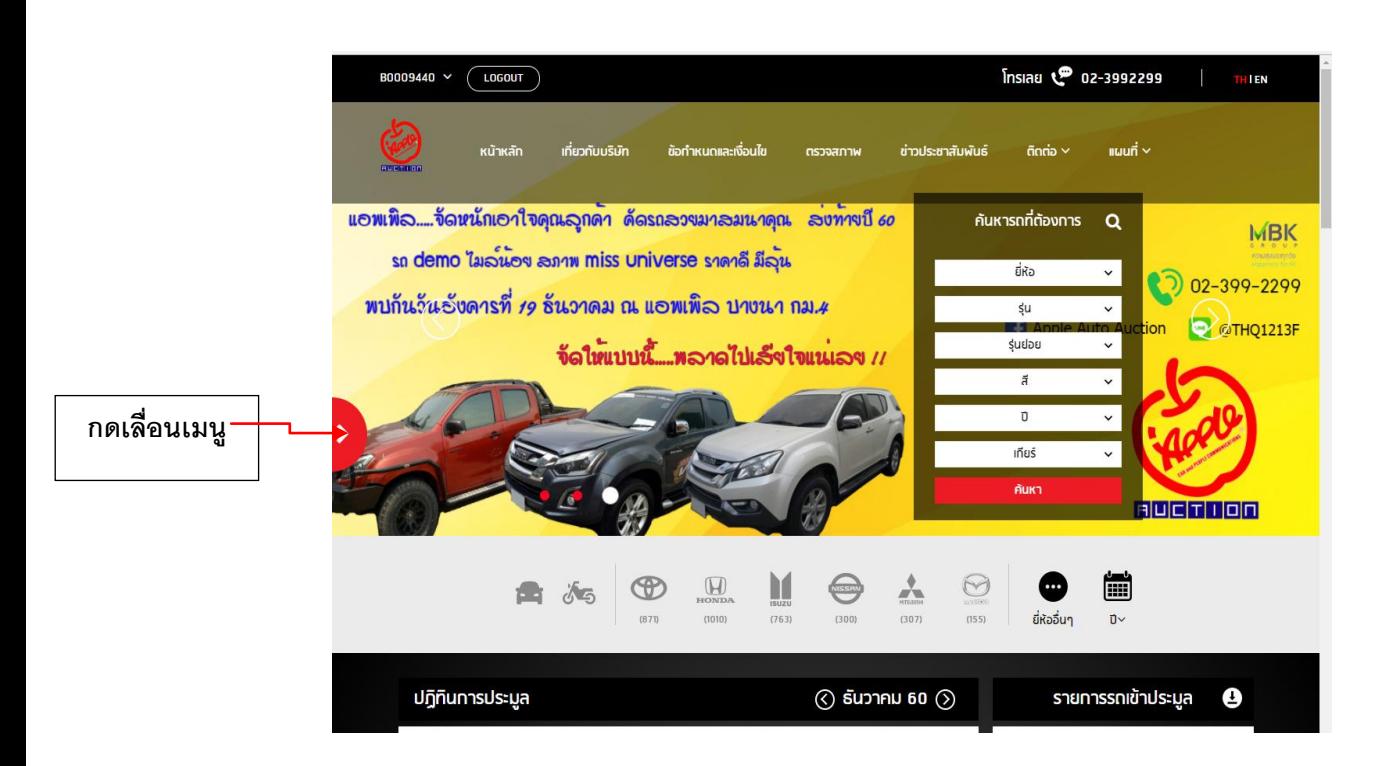

#### **ท าการ Log In เข้าสู่ระบบ ที่มุมซ้ายบน**

#### **เลือกข้อมูลการประมูลรายการ Proxy Bid**

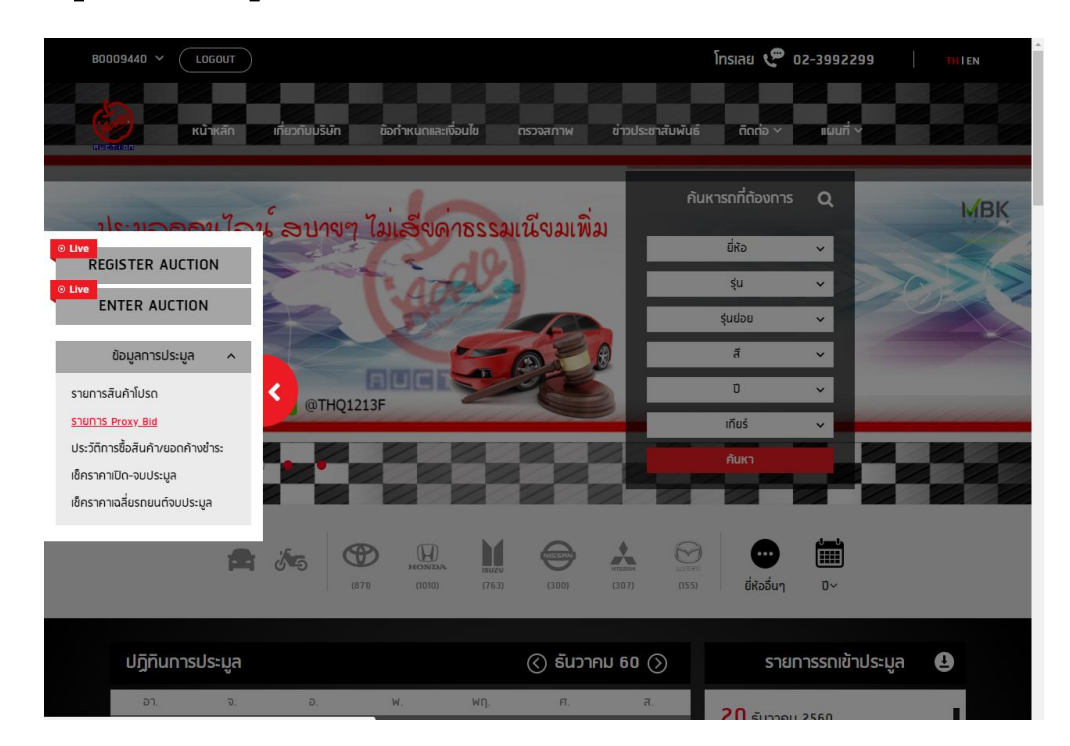

# **กดปุ่ม "เพิ่มรายการ"**

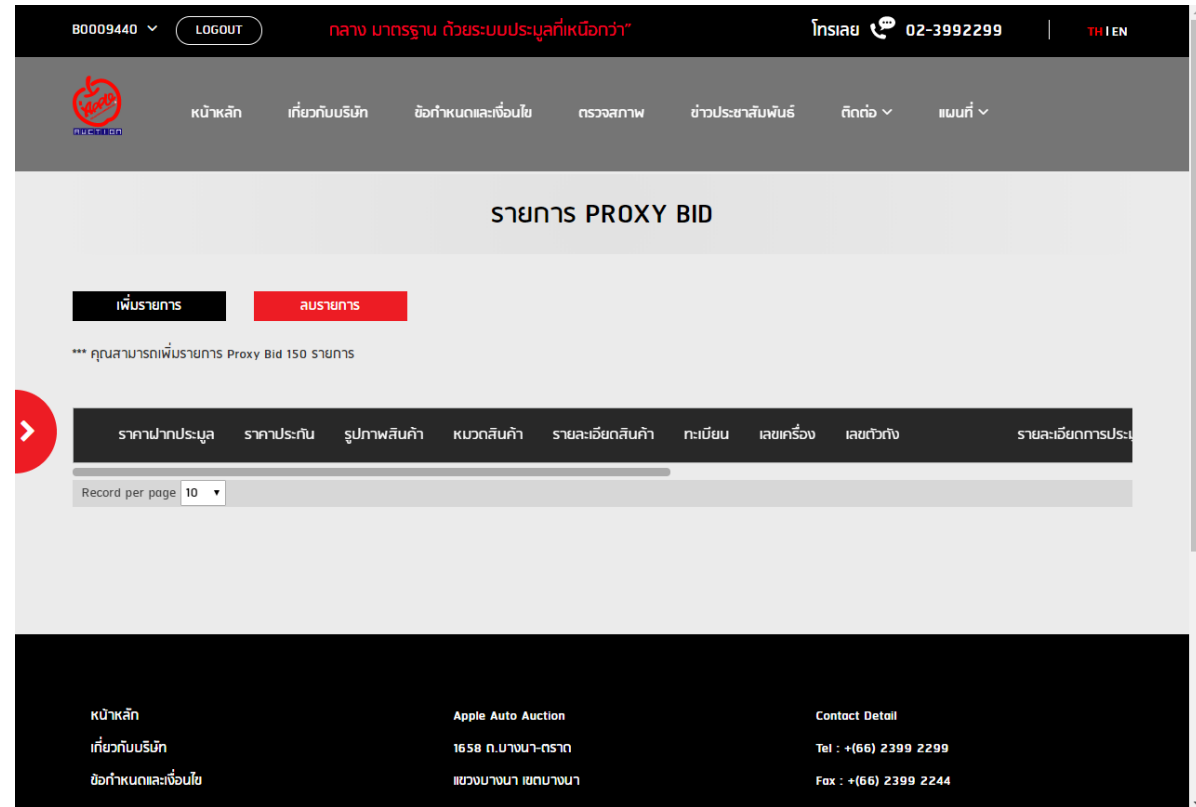

# **หน้า Pop Up ค้นหาจะแสดงขึ้นมา**

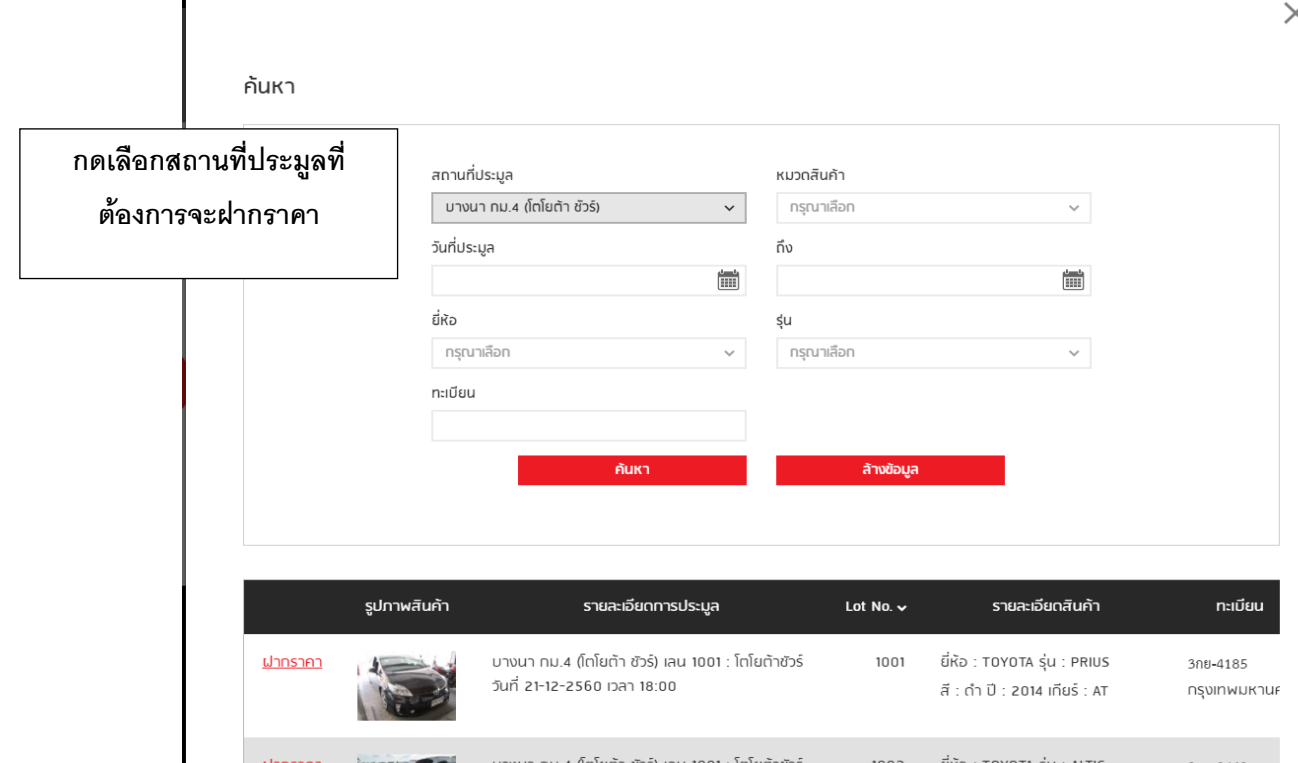

 $\overline{\mathbf{y}}$ 

#### **กดฝากราคาคันที่ต้องการ แล้วบันทึก**

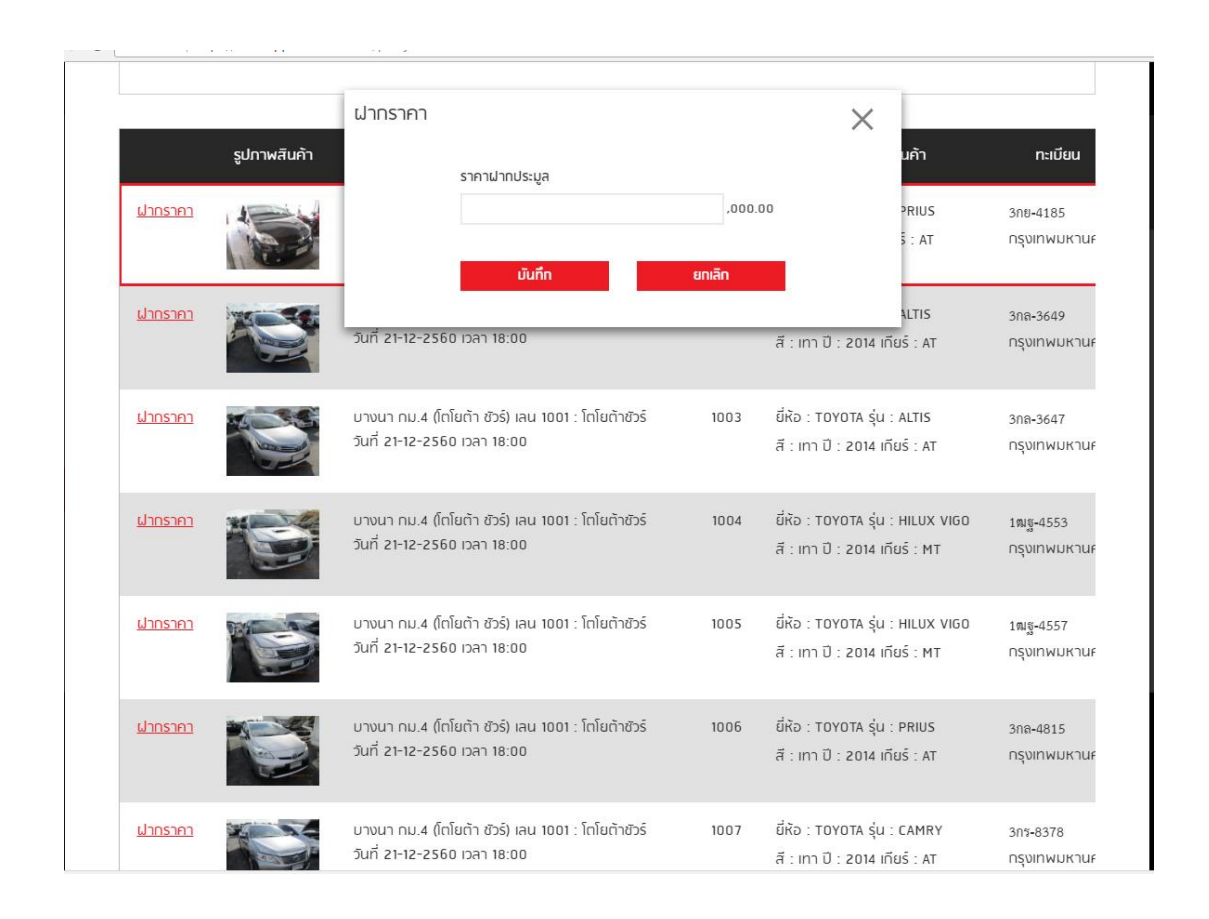

**เมื่อบันทึกแล้ว ข้อมูลจะแสดงในหน้า "รายการ Proxy Bid" โดยท่าน สามารถแก้ไขได้จนถึงเวลาก่อนการประมูล 1 ชั่วโมง ในแต่ละรอบการ ประมูล**

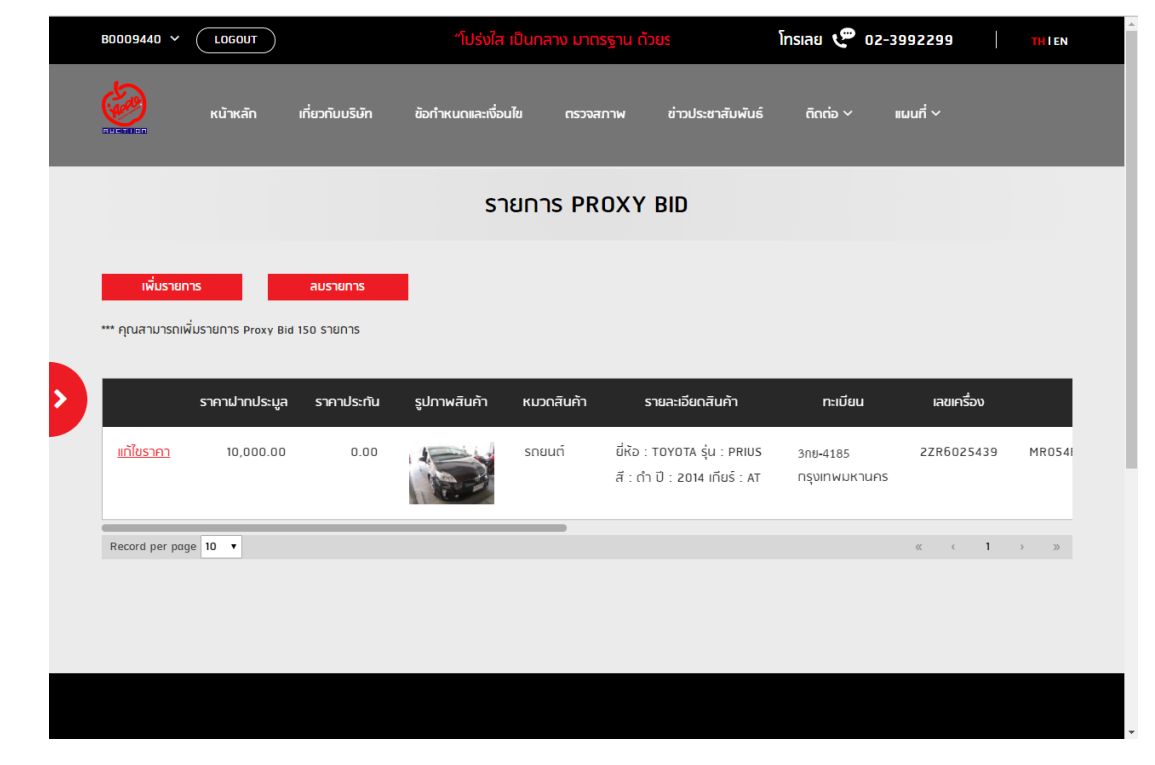